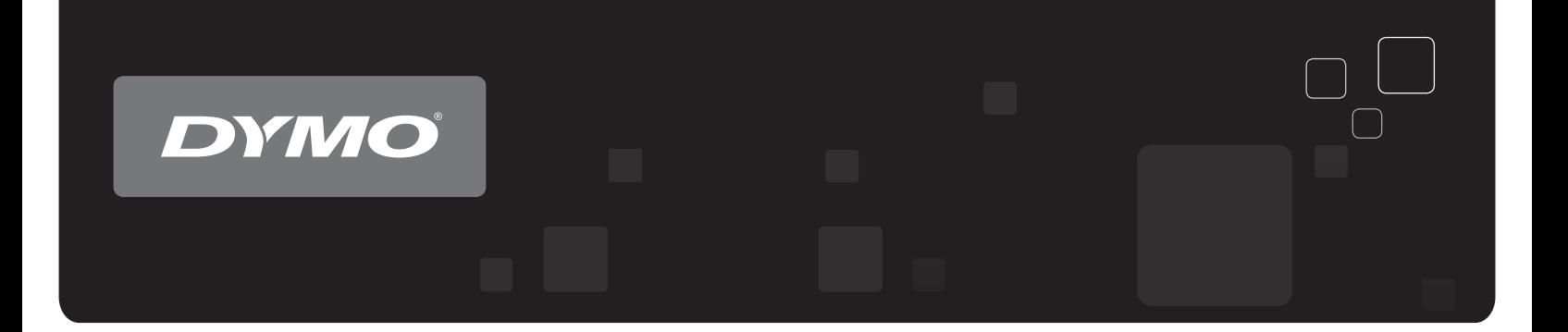

# Bedienungsanleitung DYMO® LabelWriter® -Etikettendrucker

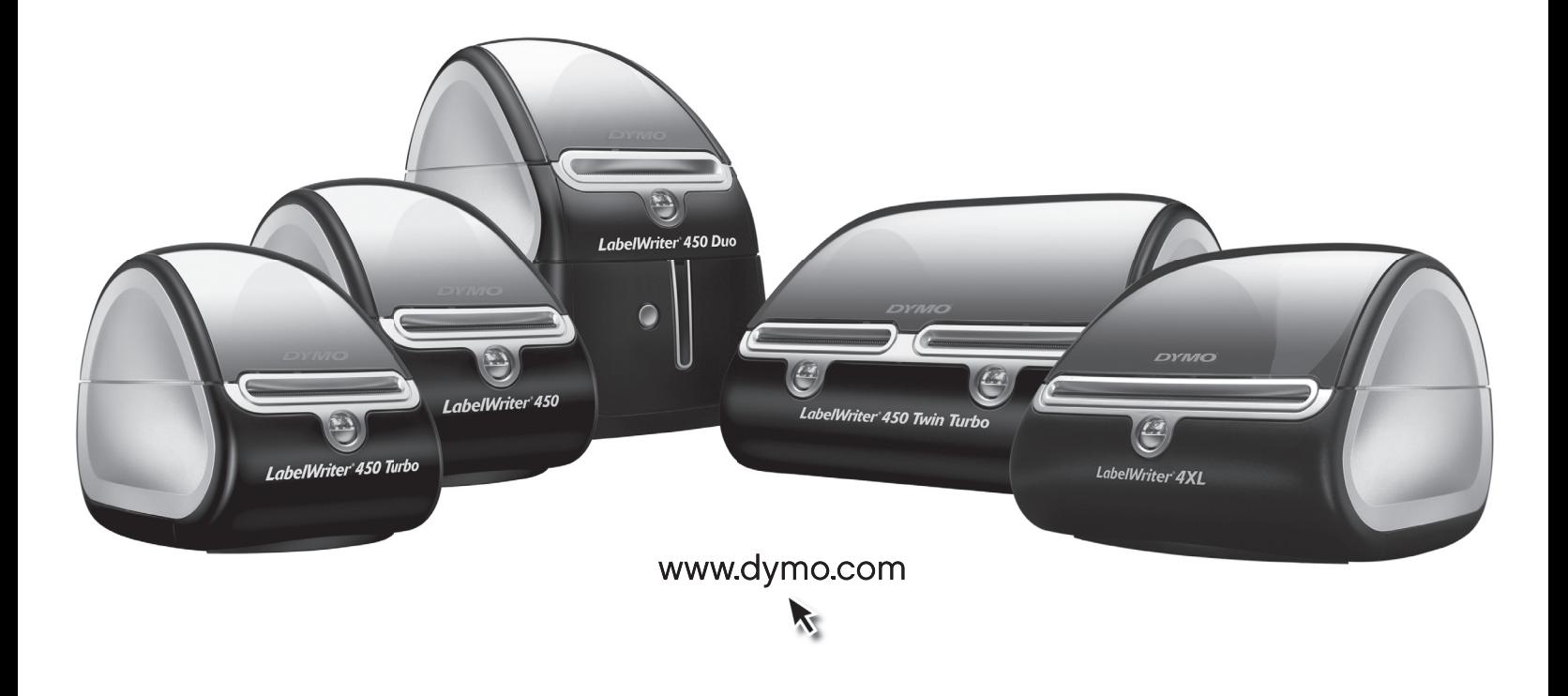

#### **Copyright**

© 2009 Sanford, L.P. Alle Rechte vorbehalten. Überarbeitet: 9/09.

Dieses Dokument und die Software dürfen, auch auszugsweise, ohne die vorherige schriftliche Genehmigung von Sanford, L.P nicht vervielfältigt, in anderer Form verbreitet oder in eine andere Sprache übersetzt werden.

#### **Marken**

DYMO und LabelWriter sind eingetragene Marken von Sanford, L.P. Alle anderen Marken sind Eigentum der jeweiligen Rechteinhaber.

## **Inhalt**

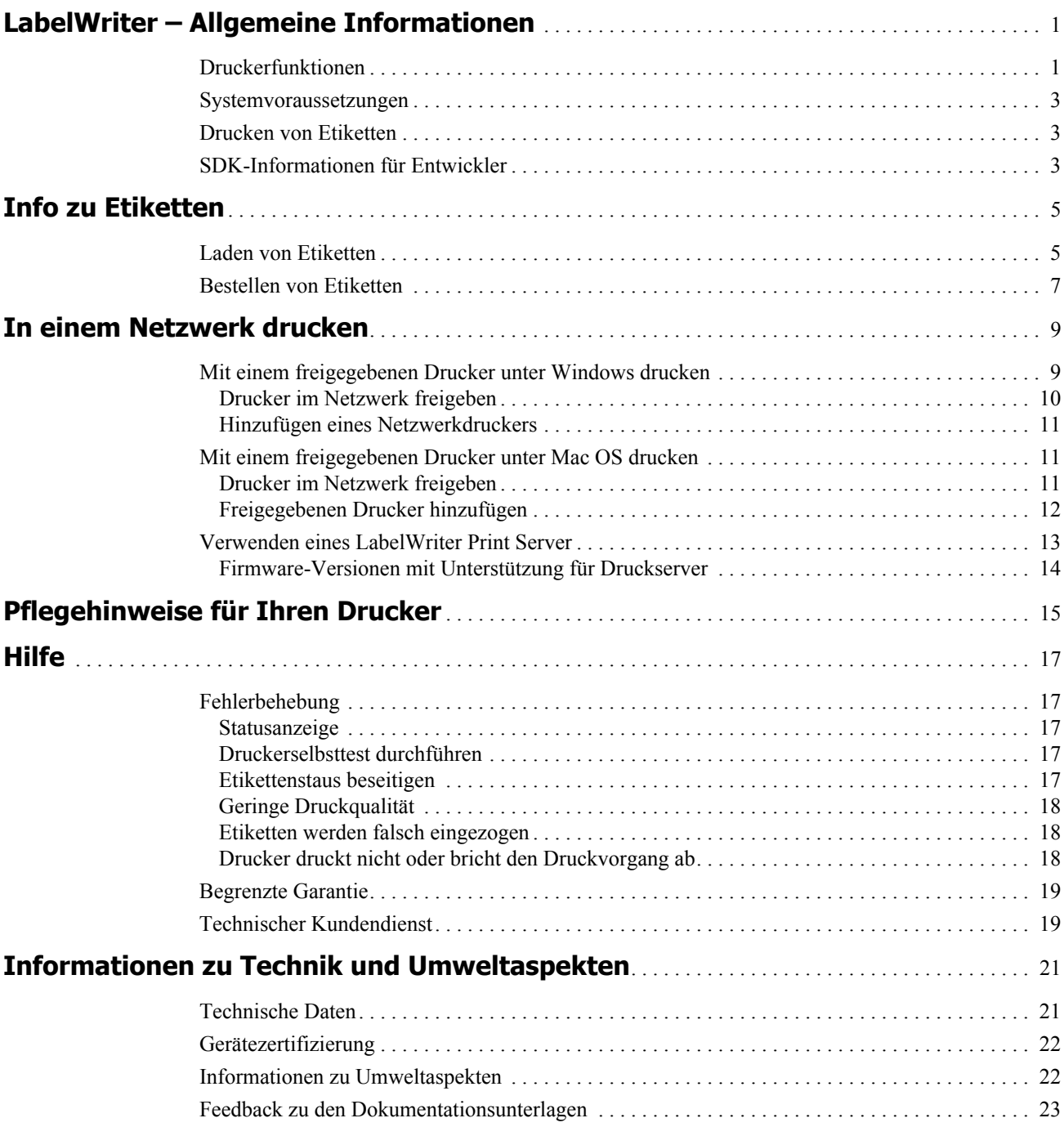

## **Kapitel 1 LabelWriter – Allgemeine Informationen**

<span id="page-4-0"></span>Vielen Dank, dass Sie sich für einen DYMO LabelWriter-Drucker entschieden haben. Mit dem LabelWriter-Drucker können Sie über Jahre hinaus zuverlässig Etiketten drucken. Wir empfehlen Ihnen, sich ein paar Minuten Zeit zu nehmen, um die folgenden Informationen zur Verwendung und sowie die Pflegehinweise zu lesen.

## <span id="page-4-1"></span>**Druckerfunktionen**

Der LabelWriterLabelWriter-Drucker ist Thermo-Direkt-Drucker, der weder Tinte noch Toner benötigt. Stattdessen färbt der Drucker speziell behandelte, wärmeempfindliche Etiketten mittels Wärmeeinwirkung. Etiketten sind also das einzige Zubehör, was Sie nachkaufen müssen.

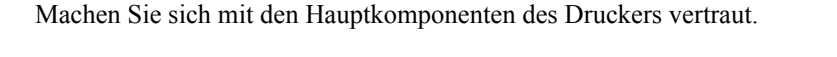

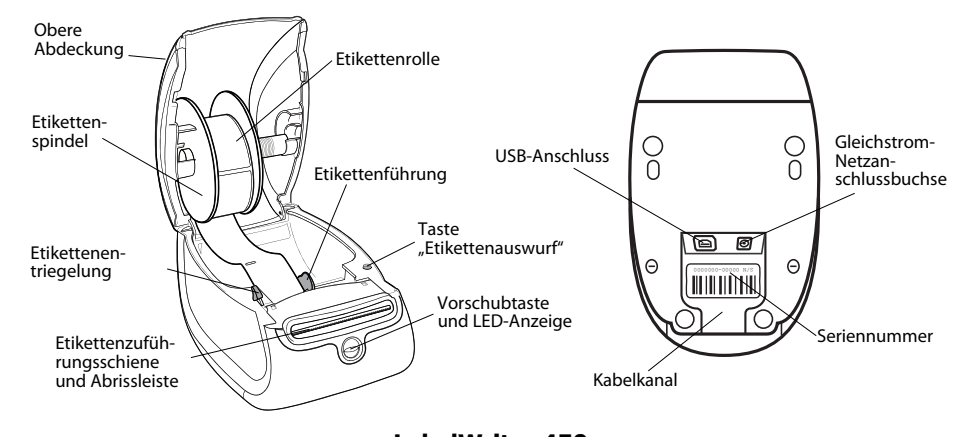

**LabelWriter 450 LabelWriter 450 Turbo**

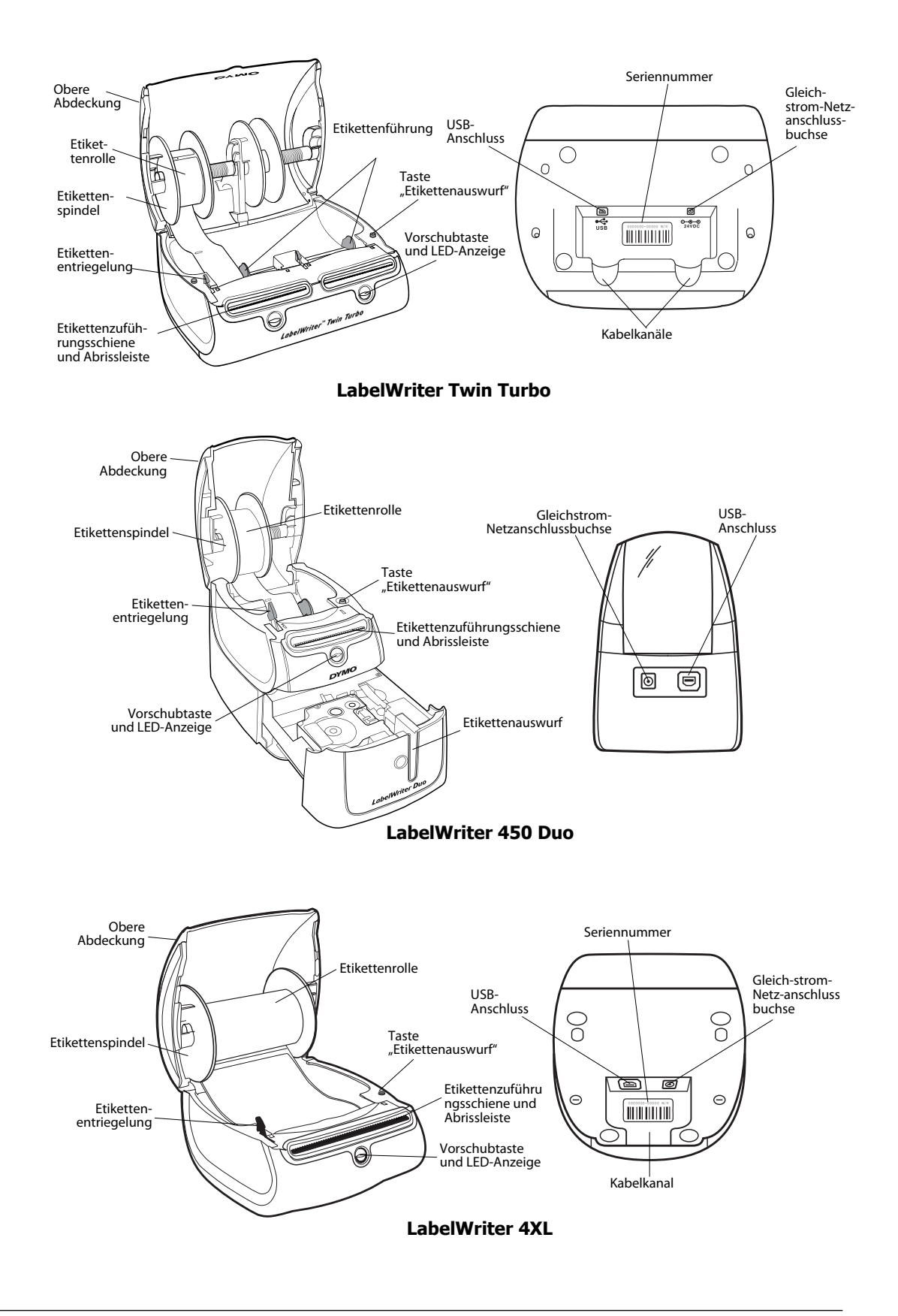

Mit der Vorschubtaste an der Vorderseite des Druckers wird ein einzelnes Etikett weiterbefördert. Die Taste "Etikettenauswurf" dient dazu, Etiketten aus dem Drucker zu entfernen, wenn die Rolle ausgetauscht werden soll.

Die Statusanzeige informiert Sie über den gegenwärtigen Status des Druckers:

- **•** Blaues Dauerlicht Der Drucker ist eingeschaltet und bereit zum Drucken.
- **•** Blinkendes blaues Licht Die Etiketten sind nicht ordnungsgemäß eingelegt oder die Etikettenrolle ist leer.
- **•** Abgeblendetes blaues Licht Der Drucker befindet sich im Energiesparmodus.

#### <span id="page-6-0"></span>**Systemvoraussetzungen**

Der LabelWriter-Drucker erfordert einen USB 1.1- oder USB 2.0-Anschluss. Darüber hinaus gelten folgende Voraussetzungen:

- **•** Windows® XP 32-Bit-Version
- **•** Windows Vista® 32- oder 64-Bitversion
- Mac OS<sup>®</sup> v10.4, v10.5, oder v10.6

### <span id="page-6-1"></span>**Drucken von Etiketten**

Zum Lieferumfang des LabelWriter-Druckers gehört die DYMO Label v.8-Software, die das Entwerfen und Drucken von Etiketten erleichtert. Mit QuickPrint können Sie Etiketten auch direkt vom Desktop drucken, und aus Microsoft Office mithilfe der DYMO Label-Add-Ins, die automatisch beim Installieren der DYMO Label v.8-Software auf Ihren Computer kopiert werden. Weitere Informationen zur Verwendung dieser Funktionen erhalten Sie in der Onlinehilfe zu DYMO Label v.8 oder in der Bedienungsanleitung zur Software.

## <span id="page-6-2"></span>**SDK-Informationen für Entwickler**

DYMO stellt verschiedene Informationsquellen zur Verfügung, mit denen Entwickler Zusatzprodukte für LabelWriter und DYMO Label Software herstellen können. Wenn Sie an der Entwicklung neuer LabelWriter-Zusatzprodukte interessiert sind, finden Sie im Folgenden einige nützliche Hinweise.

- **•** Beachten Sie, dass LabelWriter Standarddruckertreiber verwenden. Daher lassen sich LabelWriter mit Laserdruckern vergleichen, nur dass die bedruckten Seiten über ein kleineres Format verfügen.
- **•** Wenn Sie zum Automatisieren Ihrer täglichen Druckaufträge die Etikettdruckfunktionen von DYMO Label Software nutzen wollen, verwenden Sie das Software Developer's Kit (SDK, Software-Entwicklungspaket) auf Ihrer LabelWriter-CD. Das SDK bildet eine Schnittstelle zu COM und .NET. Weitere Informationen erhalten Sie unter www.dymo.com/developers.

Neueste Entwicklungen und Tipps für Entwickler finden Sie im Entwicklerforum der DYMOWebsite unter www.dymo.com/developers. Darüber hinaus können Sie die Mailing-Liste für Entwickler abonnieren, um regelmäßig Neuigkeiten und Ankündigungen zu erhalten.

Seite leer für doppelseitigen Druck

## **Kapitel 2 Info zu Etiketten**

<span id="page-8-0"></span>DYMO LabelWriter-Drucker sind hoch entwickelte *Thermo-Direkt-Drucker*, die speziell behandelte, wärmempfindliche Etiketten bedrucken. Dies bedeutet, dass Sie zum Drucken von Etiketten niemals Verbrauchsmaterial wie Toner, Tintenpatronen oder Farbbänder kaufen müssen.

**Anmerkung** DYMO übernimmt keine Garantie für Fehlfunktionen oder Schäden, die durch die Verwendung von Etiketten hervorgerufen werden, bei denen es sich nicht um DYMO-Originaletiketten handelt. Da es sich bei DYMO LabelWriter um Thermo-Direkt-Drucker handelt, müssen Sie zum Drucken besondere Etiketten verwenden. Die thermische Beschichtung von Etiketten, bei denen es sich nicht um DYMO-Originaletiketten handelt, ist u. U. nicht kompatibel und kann zu unbefriedigenden Druckergebnissen oder Fehlfunktionen des Druckers führen.

Wie lange Ihre Etiketten halten, kommt auf die Verwendung an. Etiketten mit thermischer Beschichtung, wie sie u. a. mit dem LabelWriter gedruckt werden, unterliegen zweierlei Alterungsprozessen:

- **•** Werden sie Wärme, direkter Sonneneinstrahlung oder von Leuchtstofflampen stammendem Licht dauerhaft ausgesetzt, verfärben sie sich.
- **•** Kommen sie mit Kunststoffen in Berührung (zum Beispiel Etiketten, die auf Kunststoff-Ringbucheinlagen geklebt werden), können sie sich verfärben.

In der Originalverpackung beträgt die normale Haltbarkeit der LabelWriter-Etiketten 18 Monate. Bei kurzzeitigen Anwendungen (z. B. Briefumschläge, Paketadressierung usw.) ist die Verfärbung kein Problem. Werden die Etiketten hingegen zur Beschriftung von Akten verwendet, verfärben sie sich im Laufe der Jahre. Wenn Sie ein Etikett auf einem Notizbuch anbringen, das in der Sonne gelagert wird, verfärbt es sich nach wenigen Monaten.

Wenn Sie die Etiketten nicht verwenden, lagern Sie sie an einem kühlen, trockenen Ort, lichtundurchlässig verpackt (in der Originalschutzhülle), um ihre Haltbarkeit zu erhöhen.

### <span id="page-8-2"></span><span id="page-8-1"></span>**Laden von Etiketten**

Die Etikettenrollen werden in einer schwarzen Schutzhülle geliefert. Lagern Sie die Etikettenrolle in dieser Schutzhülle, wenn Sie sie nicht verwenden.

Der LabelWriter Twin Turbo verfügt über zwei Etikettenrollen, sodass Sie zwei Etikettentypen drucken können, ohne die Etikettenrolle zu wechseln.

Der Drucker LabelWriter Duo druckt zwei Arten von Etiketten: Einzeletiketten (wie Adress- oder Versandetiketten) und D1-Bandkassetten.

#### **Wichtiger Hinweis:**

Damit die Etikettenzuführung während des Drucks ordnungsgemäß erfolgt, sollten Sie beim Laden der Etiketten auf die Spindel und in den Drucker Folgendes berücksichtigen:

- **•** Die Etikettenspindel muss bündig, d. h. ohne Zwischenraum an der Etikettenrolle anliegen. Siehe [Abbildung 2](#page-9-0).
- **•** Die Etiketten müssen mit dem linken Rand gegen die linke Begrenzung der Etikettenzuführung eingeführt werden. Siehe [Abbildung 4.](#page-9-1)

Abbildung 3 und 4 in diesem Abschnitt veranschaulichen das Laden von Etiketten in einen LabelWriter 450. Diese Anleitungen zum Laden von Etiketten gelten aber für alle LabelWriter-Modelle.

#### **So laden Sie eine Etikettenrolle**

- **1** Drücken Sie bei angeschlossenem Drucker die Vorschubtaste, um die Etiketten auszuwerfen, die während des Versands zum Schutz des Druckers dienten.
- **2** Öffnen Sie die obere Abdeckung, und entfernen Sie das Verpackungsmaterial aus dem Etikettenfach.
- **3** Entfernen Sie die Etikettenspindel aus dem Inneren der Abdeckung, und trennen Sie die Spindelführung von der Spindel.
- **4** Halten Sie die Spindel mit der linken Hand, und platzieren Sie die Etikettenrolle auf der Spindel, sodass die Etiketten von der Unterseite zugeführt werden und die linke Begrenzung der Etikettenrolle fest an der Seite der Spule anliegt. Siehe [Abbildung 1](#page-9-2).
- **5** Schieben Sie die Spindelführung auf die rechte Seite der Spindel und drücken Sie die Führung eng gegen die Seite der Etikettenrolle, **ohne einen Zwischenraum** zwischen der Rolle und der Spindel zu lassen. Siehe [Abbildung 2](#page-9-0).

**Anmerkung** Um sicherzustellen, dass die Etiketten während des Drucks ordnungsgemäß zugeführt werden, muss die Etikettenrolle fest und ohne Zwischenräume zwischen beiden Seiten der Etikettenspindel sitzen.

- **6** Führen Sie die Etikettenspindel in die Zuführung in der Druckerabdeckung ein, wobei die Etiketten unten von de Rolle abstehen sollten. Siehe [Abbildung 3.](#page-9-3)
- **7** Richten Sie den linken Rand des Etiketts an der linken Begrenzung der Etikettenzuführung aus, und führen Sie das Etikett in die Zuführung ein. Siehe [Abbildung 4](#page-9-1). Der Drucker zieht die Etiketten automatisch bis zum Anfang des ersten Etiketts ein.

Sollte der Drucker die Etiketten nicht einziehen, stellen Sie sicher, dass das erste Etikett vollständig eingeführt ist, und drücken Sie die Vorschubtaste.

Falls es sich beim ersten Etikett auf der Rolle nicht um ein vollständiges Etikett handelt, drücken Sie die Vorschubtaste, um das Etikett auszuwerfen.

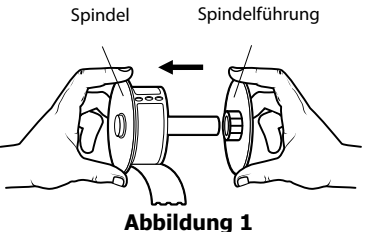

<span id="page-9-2"></span>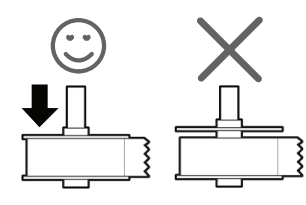

<span id="page-9-0"></span>**Abbildung 2**

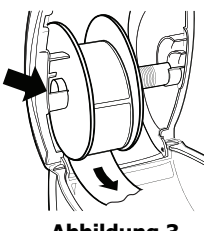

<span id="page-9-3"></span>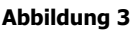

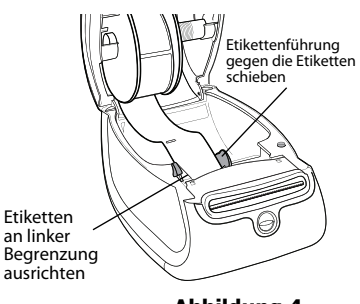

<span id="page-9-1"></span>**Abbildung 4**

**Anmerkung** Der linke Rand des Etiketts muss

unabhängig von der Etikettenbreite an der linken Begrenzung der Etikettenzuführung ausgerichtet sein, damit die Etiketten ordnungsgemäß zugeführt werden.

- **8 (Nur 450, 450 Turbo, Duo, und Twin Turbo)** Schieben Sie die Etikettenführung nach links, bis die Führung am rechten Rand des Etiketts ausgerichtet ist. Siehe [Abbildung 4.](#page-9-1) Stellen Sie sicher, dass das Etikett nicht von der Etikettenführung eingeklemmt wird.
- **9 (Nur Twin Turbo)** Wiederholen Sie die Schritte 3 bis 8, um eine zweite Etikettenrolle zu laden.
- **10** Schließen Sie vorsichtig die obere Abdeckung.

#### **So laden Sie eine Etikettenkassette (LabelWriter Duo)**

**1** Drücken Sie die Taste an der Vorderseite des Druckers, um das Kassettenfach zu öffnen.

**Anmerkung** Entfernen Sie vor der erstmaligen Nutzung des Druckers die Schutzpappeinlage aus dem Etikettenauswurf. Siehe [Abbildung 5](#page-10-1).

- **2** Vergewissern Sie sich, dass Etikett und Farbband straff über den Kassettenkopf gespannt sind und das Etikett zwischen den Etikettenführungen durchläuft. Drehen Sie, falls erforderlich, die Farbbandspule im Uhrzeigersinn, um das Farbband zu straffen.
- **3** Legen Sie die Kassette ein, und drücken Sie vorsichtig dagegen, bis die Kassette einrastet. Stellen Sie sicher, dass Etikett und Farbband richtig platziert sind. Siehe [Abbildung 6](#page-10-2).
- **4** Drücken Sie die Taste an der Vorderseite des Druckers, um das Kassettenfach zu schließen.

<span id="page-10-2"></span><span id="page-10-1"></span>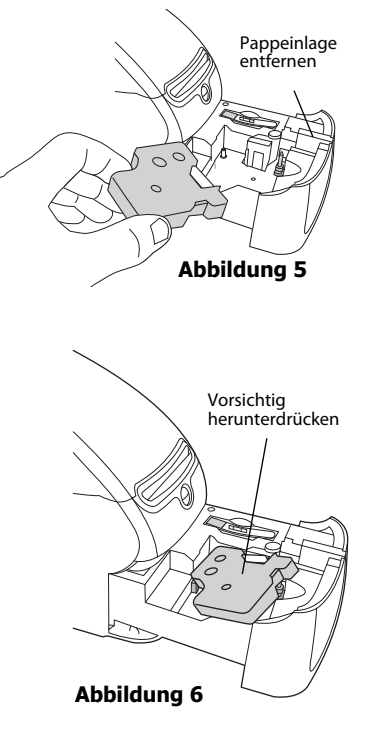

### <span id="page-10-0"></span>**Bestellen von Etiketten**

DYMO bietet eine große Palette an Etiketten für LabelWriter-Drucker an. Die Auswahl beinhaltet beispielsweise Etiketten zum Adressieren von Briefen und Paketen, Beschriftungsetiketten für Ordner und andere Medien, Namensschilder und vieles mehr. Die vollständige Liste der Etikettenprodukte finden Sie im Katalog, der im Lieferumfang des Druckers enthalten ist, oder auf der DYMO-Website unter folgender Adresse: www.dymo.com.

**Vorsicht** DYMO übernimmt keine Garantie für Fehlfunktionen oder Schäden, die durch die Verwendung von Etiketten hervorgerufen werden, bei denen es sich nicht um DYMO-Originaletiketten handelt. Da es sich bei DYMO LabelWriter um Thermo-Direkt-Drucker handelt, müssen Sie zum Drucken besondere Etiketten verwenden. Die thermische Beschichtung von Etiketten, bei denen es sich nicht um DYMO-Originaletiketten handelt, ist u. U. nicht kompatibel und kann zu unbefriedigenden Druckergebnissen oder Fehlfunktionen des Druckers führen.

Seite leer für doppelseitigen Druck

## <span id="page-12-0"></span>**Kapitel 3 In einem Netzwerk drucken**

In diesem Kapitel wird das Drucken mit einem DYMO-Etikettdrucker in einem Netzwerk beschrieben. Folgende Themen werden behandelt:

- **•** [Mit einem freigegebenen Drucker unter Windows drucken](#page-12-1)
- **•** [Mit einem freigegebenen Drucker unter Mac OS drucken](#page-14-1)
- **•** [Verwenden eines LabelWriter Print Server](#page-16-0)

Im Folgenden finden Sie die allgemeinen Schritte, die Sie zur Einrichtung eines Druckers zum Drucken in einem Netzwerk ausführen müssen. Diese Schritte stellen eine allgemeine Übersicht und eine Erinnerung daran dar, dass der lokale Zugriff auf den Drucker möglich sein muss, bevor der Drucker freigegeben werden kann.

Der *lokale* Computer ist der Computer, an den der Drucker angeschlossen ist. Der *externe* Computer ist der Computer, von dem aus Sie auf den Drucker im Netzwerk zugreifen.

**Anmerkung** Beim Drucken mit einem freigegebenen Drucker werden alle vom Drucker erzeugten Meldungen, einschließlich Fehlermeldungen, auf dem lokalen Computer und nicht auf dem externen Computer angezeigt.

Um mit einem freigegebenen Drucker im Netzwerk zu drucken, muss der externe Computer auf den lokalen Computer im Netzwerk zugreifen können. Wenden Sie sich an Ihren Systemadministrator, um weitere Informationen zu erhalten.

- **1** Installieren Sie auf dem lokalen Computer den Drucker, der freigegeben werden soll.
- **2** Stellen Sie sicher, dass Sie lokal auf den Drucker zugreifen können.
- **3** Geben Sie den Drucker auf dem lokalen Computer frei.
- **4** Installieren Sie den Drucker auf dem externen Computer, von dem aus auf den freigegebenen Drucker zugegriffen werden soll.

Informationen zum Drucken über einen Druckserver finden Sie unter ["Verwenden eines](#page-16-0)  [LabelWriter Print Server" auf Seite 13.](#page-16-0)

## <span id="page-12-1"></span>**Mit einem freigegebenen Drucker unter Windows drucken**

In diesem Abschnitt wird das Drucken mit einem freigegebenen DYMO-Etikettdrucker in einer Windows-Arbeitsgruppe beschrieben. Informationen zum Drucken mit einem freigegebenen Drucker unter Windows Server oder anderen Versionen von Windows finden Sie in der Windows-Dokumentation. Oder wenden Sie sich an Ihren Systemadministrator.

#### <span id="page-13-0"></span>**Drucker im Netzwerk freigeben**

Bei diesen Anweisungen wird davon ausgegangen, dass DYMO Label bereits auf dem lokalen Computer installiert wurde. Informationen hierzu finden Sie in der *Kurzanleitung* des Druckers.

Bevor Sie in Windows auf einem freigegebenen Drucker drucken können, müssen Sie den Drucker zunächst auf dem lokalen Computer freigeben.

#### **So geben Sie den Drucker frei**

**1** Klicken Sie auf **Start**, und wählen Sie in der Systemsteuerung die Option **Drucker und Faxgeräte**.

Daraufhin wird die Systemsteuerung für Drucker und Faxgeräte eingeblendet.

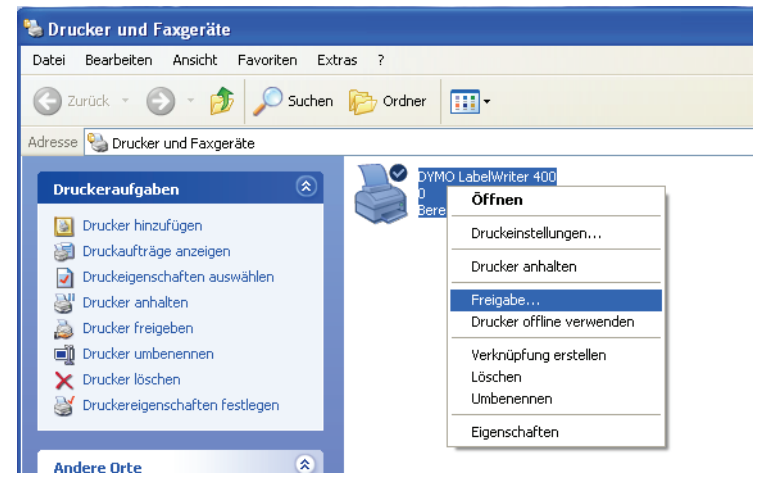

**2** Klicken Sie mit der rechten Maustaste auf den gewünschten Drucker, und wählen Sie **Freigabe** im Kontextmenü aus.

Das Dialogfeld mit den Eigenschaften des DYMO-Etikettdruckers wird geöffnet, wobei die Registerkarte **Freigabe** aktiviert ist.

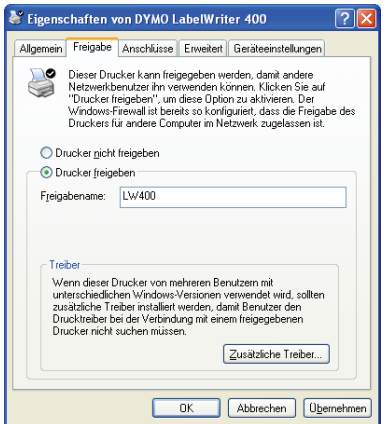

- **3** Wählen Sie die Option **Drucker freigeben** aus.
- **4** Geben Sie in das Feld **Freigabename** wahlweise einen anderen Namen für den Drucker ein. Dabei handelt es sich um den Druckernamen, der anderen Benutzern im Netzwerk angezeigt wird.
- **5** Klicken Sie auf **OK**. Unter dem freigegebenen Drucker wird das Freigabesymbol (Hand) angezeigt. Dies weist darauf hin, dass andere Benutzer in der Arbeitsgruppe diesen Drucker verwenden können.

#### <span id="page-14-0"></span>**Hinzufügen eines Netzwerkdruckers**

Bevor Sie einen freigegebenen Netzwerkdrucker verwenden können, müssen Sie DYMO Label auf Ihrem lokalen Computer installieren und dann den gewünschten Netzwerkdrucker hinzufügen.

**Anmerkung** Der LabelWriter Duo stellt eigentlich zwei Drucker dar (Etikett- und Banddrucker). Daher müssen Sie den Assistenten zum Hinzufügen von Druckern zweimal ausführen; einmal für den LabelWriter Duo-Etikettdrucker und ein zweites Mal für den LabelWriter Duo-Banddrucker.

#### **So fügen Sie einen Netzwerkdrucker hinzu**

♦ Fügen Sie Ihrem Computer mithilfe des standardmäßigen Druckerinstallations-Assistenten von Windows den freigegebenen Etikettendrucker hinzu.

Weitere Informationen zum Hinzufügen eines Netzwerkdruckers finden Sie in Ihrer Windows-Dokumentation.

### <span id="page-14-1"></span>**Mit einem freigegebenen Drucker unter Mac OS drucken**

In diesem Abschnitt wird das Drucken mit einem freigegebenen Drucker in einer Mac OS-Arbeitsgruppe beschrieben. Informationen zum Drucken mit einem freigegebenen Drucker unter anderen Versionen von Mac OS finden Sie in der Mac OS-Dokumentation. Oder wenden Sie sich an Ihren Systemadministrator.

#### <span id="page-14-2"></span>**Drucker im Netzwerk freigeben**

Bei diesen Anweisungen wird davon ausgegangen, dass DYMO Label bereits auf dem lokalen Computer installiert wurde. Informationen hierzu finden Sie in der *Kurzanleitung* des Druckers.

Bevor Sie einen freigegebenen Drucker verwenden können, müssen Sie den Drucker zunächst auf dem lokalen Computer freigeben.

#### **So geben Sie den Drucker frei**

- **1** Wählen Sie im Menü **Apple** den Befehl **Systemeinstellungen** aus. Das Dialogfeld **Systemeinstellungen** wird eingeblendet.
- **2** Doppelklicken Sie auf **Drucken & Faxen**. Das Dialogfeld **Drucken & Faxen** wird eingeblendet.

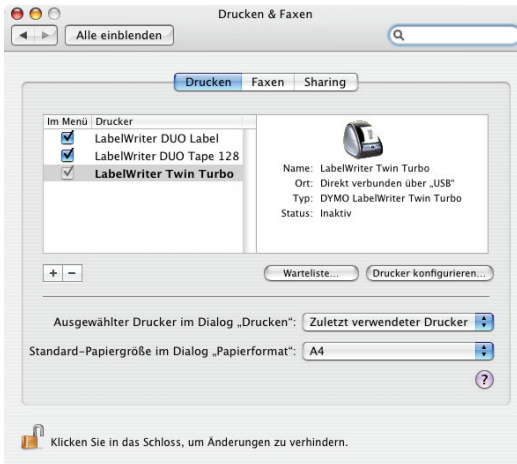

**3** Wählen Sie den gewünschten Drucker aus, und klicken Sie dann auf **Sharing**. Das Fenster **Sharing** wird eingeblendet.

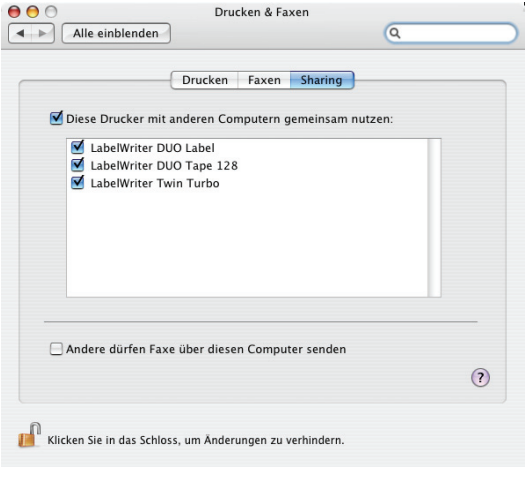

**Anmerkung** Um den DYMO LabelWriter Duo freizugeben, mit dem sowohl auf Etiketten als auch auf Bänder gedruckt werden kann, wählen Sie die Drucker LabelWriter DUO Label und LabelWriter DUO Tape 128 aus.

- **4** Aktivieren Sie das Kontrollkästchen **Diese Drucker mit anderen Computern gemeinsam nutzen** und anschließend das Kontrollkästchen vor allen freizugebenden Druckern.
- **5** Schließen Sie das Dialogfeld **Drucken & Faxen**.

#### <span id="page-15-0"></span>**Freigegebenen Drucker hinzufügen**

Bevor Sie einen freigegebenen Netzwerkdrucker verwenden können, müssen Sie DYMO Label auf dem externen Computer installieren. Wenn Sie mehrere freigegebene DYMO-Etikettdrucker installieren möchten, müssen Sie jeden zusätzlichen Etikettdrucker einzeln hinzufügen.

#### **So installieren Sie einen freigegebenen Netzwerkdrucker**

- **1** Installieren Sie DYMO Label. (Informationen hierzu finden Sie in der Kurzanleitung.)
- **2** Wählen Sie im Finder **Programme>Dienstprogramme>Druckerdienstprogramm**. Das Dialogfeld Druckerliste wird eingeblendet.
- **3** Klicken Sie auf **Hinzufügen**. Daraufhin wird das Dialogfeld **Druckerübersicht** eingeblendet.

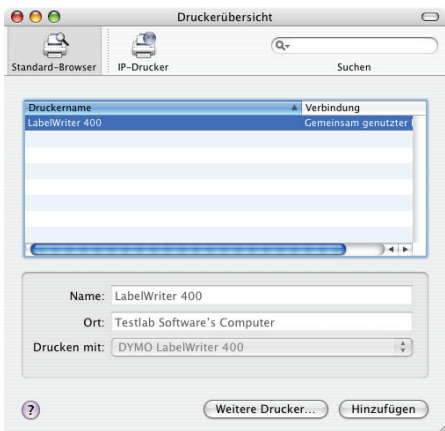

**4** Wählen Sie den Drucker aus, und klicken Sie dann auf **Hinzufügen**. Der freigegebene Drucker wird im Dialogfeld Druckerliste angezeigt.

**Anmerkung** Der LabelWriter Duo stellt eigentlich zwei Drucker (Etikett- und Banddrucker) dar. Daher müssen Sie beide Drucker einzeln hinzufügen.

**5** Schließen Sie das Dialogfeld Druckerliste.

### <span id="page-16-0"></span>**Verwenden eines LabelWriter Print Server**

Sie können in einem Netzwerk auf einem DYMO-Etikettdrucker drucken, der mit einem drahtgebundenen oder drahtlosen USB-Drucksever verbunden ist.

Die DYMO-Etikettdrucker funktionieren auf die gleiche Art und Weise wie alle anderen an einen Druckserver angeschlossenen Drucker und müssen nicht speziell konfiguriert werden. Die Schritte zur Installation und zum Drucken mit Druckservern richten sich nach Typ und Hersteller des Druckservers. Detaillierte Informationen zur Installation und Verwendung finden Sie in der Dokumentation des Durckservers.

DYMO-Etikettendrucker unterstützen Windows XP (Service Pack 2), Windows Vista, Windows 2000 (Service Pack 2) und Mac OS X.

Im Folgenden finden Sie einige Hinweise und Tipps zur Installation des Druckservers:

- Stellen Sie sicher, dass Ihr Druckserver das auf Ihrem Computer installierte Betriebssystem unterstützt (Windows oder Mac OS).
- **•** Die meisten Druckserver bieten nur Unterstützung für den LabelWriter DUO Label-Drucker. Der DYMO LabelWriter Print Server hingegen unterstützt sowohl LabelWriter DUO Labelals auch LabelWriter DUO Tape-Drucker.
- **•** DYMO-Etikettdrucker mit älteren Firmware-Versionen unterstützen keine Druckserver. Weitere Informationen hierzu finden Sie unter *Firmware-Versionen mit Unterstützung für Druckserver*.

Wenn Sie während der Installation des Druckservers zur Angabe des Druckers oder Druckertreibers aufgefordert werden, wählen Sie die Option zur Installation eines Druckertreibers von einem Datenträger, und legen Sie die DYMO Label-CD in das CD-ROM-Laufwerk ein. Wenn das Installationsprogramm die Druckertreiber nicht automatisch findet, navigieren Sie zu den Druckertreibern auf der CD. Wenn Sie zur Auswahl des Druckers aufgefordert werden, wählen Sie den an den Druckserver angeschlossenen Drucker aus.

#### **So schließen Sie Ihren Etikettdrucker an einen Druckserver an**

- **1** Verbinden Sie den USB-Anschluss des Etikettdruckers über ein USB-Kabel mit dem USB-Anschluss des Druckservers.
- **2** Verbinden Sie den Druckserver mit Ihrem Netzwerk.
- **3** Schalten Sie den Etikettdrucker und den Druckserver ein.
- **4** Installieren und konfigurieren Sie den Druckserver in Ihrem Netzwerk.
- **5** Stellen Sie sicher, dass Sie von dem Computer, mit dem Sie den Druckserver installieren und konfigurieren, auf den Etikettdrucker zugreifen können.
- **6** Fügen Sie den an den Druckserver angeschlossenen Drucker anderen Computern in der Arbeitsgruppe hinzu.

#### <span id="page-17-0"></span>**Firmware-Versionen mit Unterstützung für Druckserver**

In der folgenden Tabelle finden Sie Informationen zu den Firmware-Versionen der Etikettdrucker, die Druckserver unterstützen. Sie können die Firmware-Version Ihres Druckers bestimmen, indem Sie die Seriennummer auf der Unterseite des Druckers überprüfen.

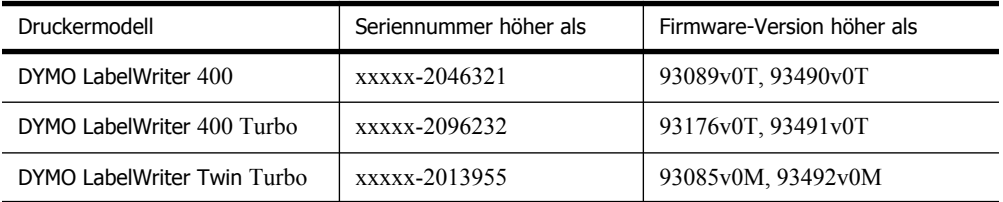

**LabelWriter 450-Drucker:** Alle LabelWriter 450-Drucker werden mit Firmware geliefert, die Druckserver unterstützt.

Wenn die Firmware-Version Ihres Druckers keine Druckserver unterstützt, wenden Sie sich an den technischen Kundendienst von DYMO, um Hilfestellung zur Aktualisierung der Drucker-Firmware zu erhalten.

## <span id="page-18-1"></span><span id="page-18-0"></span>**Kapitel 4 Pflegehinweise für Ihren Drucker**

Der LabelWriter ist für eine lange Haltbarkeit und einwandfreie Funktionsweise bei geringem Wartungsaufwand konstruiert. Befolgen Sie die Anweisungen zur Installation in der *Erste Schritte* und in diesem Abschnitt, um eine optimale Leistung des LabelWriter sicherzustellen.

Verwenden Sie die folgenden Utensilien, um den LabelWriter zu reinigen:

- **•** Flusenfreies Tuch
- **•** Isopropylalkohol, verdünntes Geschirrspülmittel oder verdünnten Glasreiniger **Vorsicht** Der verwendete Glasreiniger darf kein Ammoniak enthalten.
- **•** Eine kleine, weiche Bürste, beispielsweise eine Zahnbürste oder ein Pinsel
- **•** LabelWriter-Reinigungskarte Ein Exemplar ist im Lieferumfang enthalten. Weitere Reinigungskarten können Sie unter [www.dymo.com](http://www.dymo.com) bestellen.

Um Störungen am LabelWriter zu verhindern, sollten Sie ihn von Zeit zu Zeit reinigen. Durch regelmäßiges Abwischen des Gehäuses verhindern Sie, dass Staub- und Schmutzpartikel ins Geräteinnere dringen. Darüber hinaus sollten Sie auch das Geräteinnere in regelmäßigen Abständen einer grundlegenden Reinigung unterziehen, wie etwa die Reinigung der Etikettenschiene mithilfe der Reinigungskarte.

#### **So reinigen Sie Ihren Drucker und das Etikettenrollenfach von außen und innen**

- **1** Ziehen Sie das Netzkabel aus der Steckdose.
- **2** Wischen Sie mit dem flusenfreien Tuch das Druckergehäuse ab.
- **3** Entfernen Sie Schmutz und Schlieren mit einem der oben aufgeführten Reinigungsmittel.
- **4** Öffnen Sie die obere Abdeckung.
- **5** Verwenden Sie eine weiche Bürste oder ein Baumwollpad, um Papierpartikel und anderen Schmutz aus dem Geräteinneren zu entfernen.
- **6** Entnehmen Sie die Etikettrolle, um den Bereich unterhalb der Rolle zu säubern.
- **7** Wenn Sie über eine Reinigungskarte für den LabelWriter verfügen, befolgen Sie die Anweisungen auf der Verpackung der Reinigungskarte.
- **8** Schließen Sie das Netzkabel wieder an die Steckdose an.
- **9** Legen Sie die Etikettrolle wieder ein, und schließen Sie die Druckerabdeckung vorsichtig.

#### **So reinigen Sie den Druckkopf (nur bei Duo)**

- **1** Drücken Sie die Taste an der Vorderseite des Kassettenfachs.
- **2** Entnehmen Sie die Etikettenkassette.
- **3** Verwenden Sie eine weiche Bürste oder ein Baumwollpad, um Papierpartikel und anderen Schmutz aus dem Fachinneren zu entfernen.
- **4** Entnehmen Sie das Reinigungswerkzeug im Innern des Fachs.
- **5** Reinigen Sie den Druckkopf vorsichtig mit dem Reinigungswerkzeug.

Der Druckkopf ist sehr empfindlich. Sie sollten daher beim Reinigen behutsam vorgehen.

**6** Legen Sie das Reinigungswerkzeug zurück, legen Sie die Etikettenkassette ein, und drücken Sie die Taste, um das Bandfach zu schließen.

#### **So reinigen Sie den Schneidemechanismus (nur bei Duo)**

- **1** Drücken Sie die Taste an der Vorderseite des Kassettenfachs.
- **2** Entnehmen Sie die Etikettenkassette.
- **3** Drücken Sie gleichzeitig die Vorschubtaste und die Taste zum Auswerfen der Etiketten. Der Schneidemechanismus wird so verschoben, dass Sie ihn nun sehen können.
- **4** Reinigen Sie beide Seiten des Schneidemechanismus mit einem Baumwollpad und Alkohol. Der Schneidemechanismus ist sehr scharf. Gehen Sie daher beim Reinigen vorsichtig vor.
- **5** Drücken Sie nach dem Reinigen des Schneidemechanismus einmal die Taste zum Auswerfen der Etiketten, damit der Mechanismus zurück in die Ausgangsposition versetzt wird.

Sie können dieses Verfahren auch anwenden, wenn der Schneidemechanismus blockiert ist und sich nicht bewegen lässt.

## **Kapitel 5 Hilfe**

<span id="page-20-0"></span>Der LabelWriter ist für eine lange Haltbarkeit und einwandfreie Funktionsweise bei geringem Wartungsaufwand konstruiert. Sollte bei der Verwendung des Druckers dennoch ein Problem auftreten, erhalten Sie in diesem Kapitel Hinweise zu Wartung und Pflege des LabelWriter sowie Lösungsvorschläge für mögliche Probleme. Wenn Sie ein Problem nicht beheben können, finden Sie hier zudem Kontaktinformationen für den technischen Kundendienst.

## <span id="page-20-1"></span>**Fehlerbehebung**

In diesem Abschnitt finden Sie nähere Informationen zur Eingrenzung und Behebung von Problemen, die bei der Arbeit mit dem LabelWriter-Drucker auftreten können.

#### <span id="page-20-2"></span>**Statusanzeige**

Die Statusanzeige informiert Sie über den gegenwärtigen Status des Druckers:

- **•** Blaues Dauerlicht Der Drucker ist eingeschaltet und bereit zum Drucken.
- **•** Blinkendes blaues Licht Die Etiketten sind nicht ordnungsgemäß eingelegt oder die Etikettenrolle ist leer.
- **•** Abgeblendetes blaues Licht Der Drucker befindet sich im Energiesparmodus.

#### <span id="page-20-3"></span>**Druckerselbsttest durchführen**

Wenn Zeichen nur unvollständig ausgegeben werden oder die Druckqualität auf sonstige Weise nachlässt, führen Sie einen Druckerselbsttest durch. Dadurch wird ermittelt, ob alle Teile des Druckkopfes sowie der Druckmechanismus ordnungsgemäß funktionieren.

#### **So führen Sie einen Druckerselbsttest durch**

**1** Halten Sie bei eingelegter Etikettenrolle die Vorschubtaste auf der Vorderseite des LabelWriter fünf bis zehn Sekunden lang gedrückt.

Daraufhin werden vertikale Linien über die maximale Druckbreite gedruckt. Das Testmuster verändert sich automatisch alle 19 mm.

- **2** Lassen Sie die Vorschubtaste los, sobald der Selbsttest begonnen hat.
- **3** Um den Selbsttest zu beenden, drücken Sie die Vorschubtaste erneut.

#### <span id="page-20-4"></span>**Etikettenstaus beseitigen**

#### **So entfernen Sie Etiketten, die sich im Drucker gestaut haben**

- **1** Trennen Sie alle Etiketten ab, die bereits in den Drucker eingezogen wurden.
- **2** Drücken Sie den Hebel für die Etikettenentriegelung, und entfernen Sie alle in der Etikettenzuführungsschiene befindlichen Etiketten

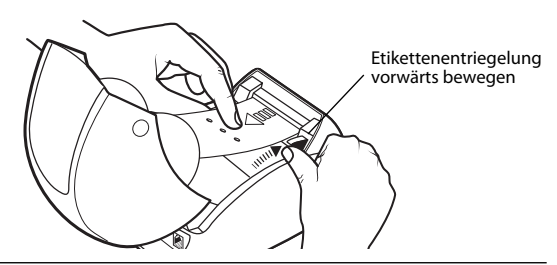

#### <span id="page-21-0"></span>**Geringe Druckqualität**

Eine geringe Druckqualität wird häufig durch Folgendes verursacht:

- **•** Eine alte Etikettenrolle
- **•** Etiketten, die nicht von DYMO hergestellt wurden
- **•** Etiketten, deren thermische Beschichtung beschädigt wurde
- **•** Ein verschmutzter Druckerkopf

Verwenden Sie ausschließlich DYMO-Originaletiketten. Verwenden Sie keine Etiketten anderer Hersteller, da die thermische Beschichtung anderer Etiketten eine andere Empfindlichkeit als die der DYMO-Originaletiketten aufweist. Außerdem werden die Perforierungen zwischen den Etiketten anderer Hersteller von LabelWriter-Druckern nicht richtig erkannt.

Wenn die Druckqualität nachlässt, werden kleine weiße Punkte oder sogar Streifen auf den gedruckten Zeichen sichtbar. In diesem Fall verwenden Sie wahrscheinlich fehlerhafte Etiketten. Versuchen Sie es mit einer anderen Rolle aus der Originalverpackung. Erfolgt der Druck mit der zweiten Rolle ordnungsgemäß, wurde das Problem von der ersten Rolle verursacht.

Möglicherweise ist aber auch der Druckkopf des Druckers verschmutzt. Mit jedem LabelWriter wird eine Reinigungskarte mitgeliefert. Informationen über die LabelWriter Reinigungskarte erhalten Sie unter ["Pflegehinweise für Ihren Drucker" auf Seite 15](#page-18-1).

#### <span id="page-21-1"></span>**Etiketten werden falsch eingezogen**

Falls die Etiketten nicht ordnungsgemäß eingezogen werden, überprüfen Sie Folgendes:

- **•** Stellen Sie sicher, dass die Etiketten ordnungsgemäß eingelegt sind und dass der linke Rand des Etiketts an der linken Begrenzung der Etikettenzuführung ausgerichtet ist. Siehe "Laden [von Etiketten" auf Seite 5](#page-8-2).
- **•** Verwenden Sie ausschließlich DYMO-Originaletiketten. Die Perforierungen zwischen den Etiketten anderer Hersteller werden von DYMO-Druckern nicht richtig erkannt. Wenn die Perforierungen nicht richtig erkannt werden, werden die Etiketten falsch eingezogen. Außerdem können Sie die Garantieansprüche bei Verwendung von Etiketten anderer Hersteller verlieren.

#### <span id="page-21-2"></span>**Drucker druckt nicht oder bricht den Druckvorgang ab**

Wenn der Drucker nicht druckt oder während der Verwendung den Druckvorgang abbricht, befolgen Sie folgende Schritte, um die Ursache des Problems festzustellen.

**1** Stellen Sie sicher, dass die Stromzufuhr zum Drucker nicht unterbrochen ist (z. B. weil sich das Netzkabel gelöst hat).

Falls die Statusanzeige an der Vorderseite des Druckers nicht leuchtet, überprüfen Sie, ob das Netzkabel korrekt an eine stromführende Steckdose angeschlossen und ob die Steckerleiste nicht defekt ist.

Stellen Sie sicher, dass das Problem nicht von der Steckdose oder Steckerleiste hervorgerufen wird, indem Sie ein anderes Gerät daran anschließen.

**2** Überprüfen Sie, ob die Etiketten richtig in den Drucker eingezogen werden. Betätigen Sie dazu bei eingeschaltetem Gerät die Vorschubtaste.

Wenn die Etiketten eingeklemmt sind, blinkt die Statusanzeige. Nähere Informationen erhalten Sie unter ["Etikettenstaus beseitigen" auf Seite 17.](#page-20-4)

**3** Überprüfen Sie, ob sich das USB-Kabel nicht von der Rückseite des Druckers oder des PCs gelöst hat. Lesen Sie ggf. die Installationsanweisungen unter *Erste Schritte* nach, um das Kabel ordnungsgemäß anzuschließen.

- **4** (Windows) Überprüfen Sie, ob der Druckertreiber des LabelWriter ordnungsgemäß installiert wurde. Der LabelWriter-Druckertreiber leitet Daten von der Software an den LabelWriter-Drucker weiter. Der Treiber wird automatisch installiert, wenn Sie die mit Ihrem Drucker gelieferte Software installieren. Es kann allerdings sein, dass der Treiber unbeabsichtigt geändert oder gelöscht wurde.
	- **a** Wählen Sie im **Start**menü **Drucker und Faxgeräte** aus.
	- **b** Klicken Sie mit der rechten Maustaste auf das Druckersymbol, und wählen Sie **Eigenschaften** aus.
	- **c** Klicken Sie im Dialogfeld **Eigenschaften** auf **Druckeinstellungen**.
	- **d** Klicken Sie im Dialogfeld **Voreinstellungen** auf **Erweitert**. Das Dialogfeld "Erweitert" wird angezeigt.

Werden dort keine Fehler aufgeführt, dann ist der Druckertreiber ordnungsgemäß installiert.

Sollten nach den oben aufgeführten Überprüfungen weiterhin Probleme auftreten, wenden Sie sich an den Kundendienst, um eine Rücksendung zu organisieren. Siehe ["Technischer Kundendienst" auf Seite 19.](#page-22-1)

## <span id="page-22-0"></span>**Begrenzte Garantie**

DYMO® gewährt auf alle LabelWriter®-Drucker eine zweijährige Garantie ab Kaufdatum gegen Material-, Konstruktions- und Verarbeitungsfehler bei ordnungsgemäßer Verwendung entsprechend allen Bedienungsanleitungen. Die Garantie umfasst weder normalen Verschleiß noch übermäßigen oder unsachgemäßen Gebrauch noch die vorsätzliche oder versehentliche Beschädigung des Gerätes.

Diese Garantie für DYMO LabelWriter- Drucker gilt nur bei Verwendung von DYMO-Originaletiketten. Sanford, L.P. haftet nicht für Schäden oder Fehlfunktionen, die auf die Verwendung anderer Medien zurückzuführen sind.

SANFORD ÜBERNIMMT WEDER AUSDRÜCKLICH NOCH STILLSCHWEIGEND ZUSÄTZLICHE ZU DEN HIER GENANNTEN GARANTIEN. SANFORD SCHLIESST FERNER DIE GEWÄHRLEISTUNG DURCHSCHNITTLICHER QUALITÄT SOWIE DIE EIGNUNG FÜR DEN NORMALEN GEBRAUCH UND EINEN BESTIMMTEN ZWECK AUS. IM RAHMEN DIESER GARANTIE IST DIE HAFTUNG FÜR SANFORD AUF REPARATUR ODER UMTAUSCH DES DRUCKERS BESCHRÄNKT. SANFORD IST FÜR KEINERLEI ZUFÄLLIGE SCHÄDEN ODER FOLGESCHÄDEN HAFTBAR, GLEICH OB DIESE VORHERSEHBAR SIND ODER NICHT.

DIESE GARANTIE GEWÄHRT IHNEN BESTIMMTE RECHTE. JE NACH LAND KÖNNEN SIE AUCH ANSPRUCH AUF WEITERE RECHTE HABEN.

## <span id="page-22-1"></span>**Technischer Kundendienst**

Wenn bei Installation und Gebrauch des LabelWriter-Druckers Probleme auftreten, suchen Sie im Handbuch nach möglichen Lösungsvorschlägen.

Falls Sie das Problem nicht anhand der Hinweise in der Dokumentation lösen können, können Sie sich für weitere Hilfe mit DYMO in Verbindung setzen.

Sie können DYMO über die Internet-Website www.dymo.com erreichen und dort aktuelle Supportiformationen zu Ihrem LabelWriter-Drucker erhalten.

Über die Seite "Support" auf unserer Website www.dymo.com können Sie sich per E-Mail mit uns in Verbindung setzen.

Seite leer für doppelseitigen Druck

## **Kapitel 6 Informationen zu Technik und Umweltaspekten**

Dieses Kapitel enthält technische Informationen sowie Zertifizierungsdaten zu LabelWriter-Druckern.

## <span id="page-24-1"></span><span id="page-24-0"></span>**Technische Daten**

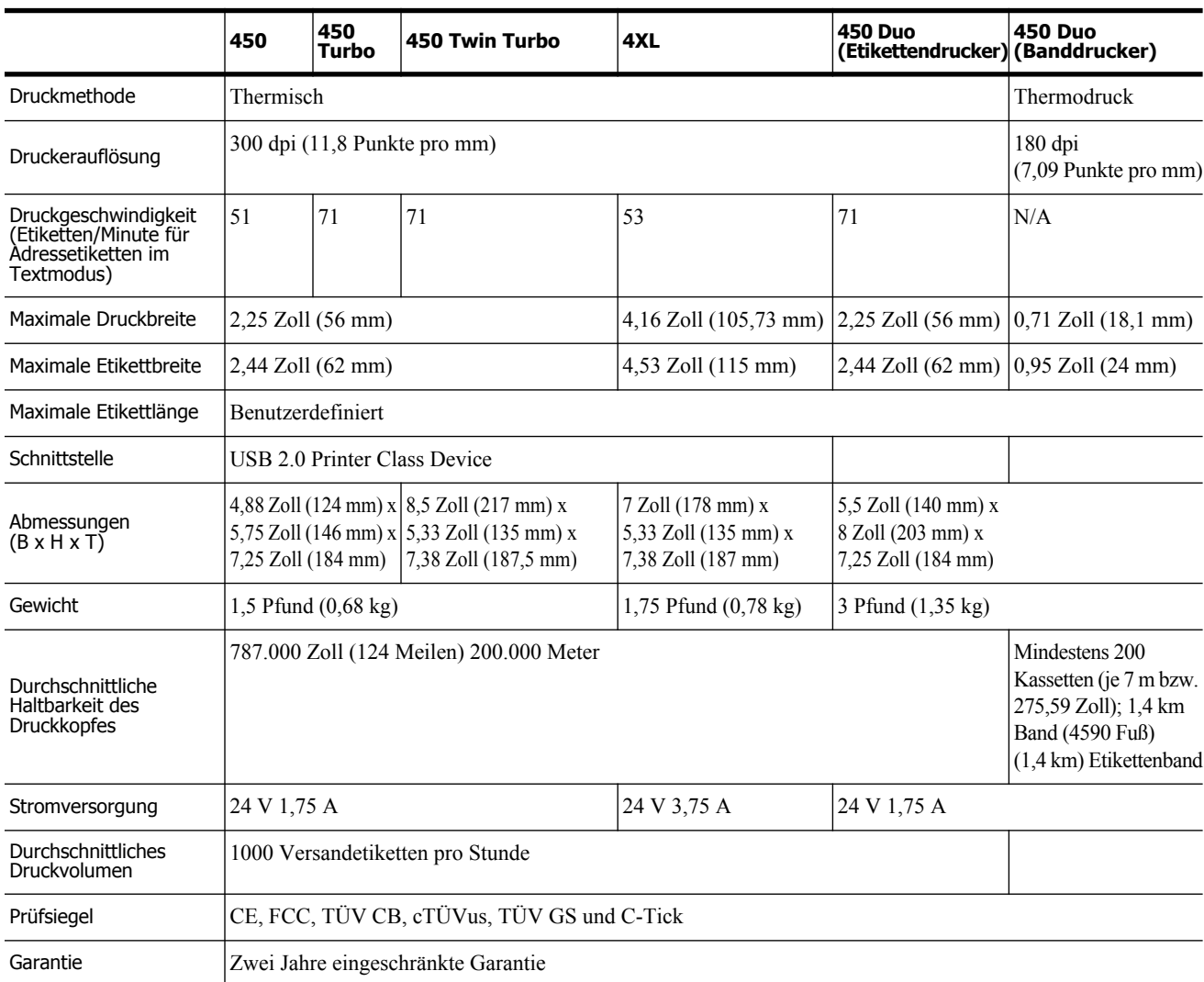

### <span id="page-25-0"></span>**Gerätezertifizierung**

Dieses Gerät wurde geprüft und erfüllt die folgenden Anforderungen:

TUV CB Test Zertifikat cTUVus-Zertifikat TÜV GS-Zertifikat INTERNATIONALE NORM IEC 60950 Sicherheit von Einrichtungen der Informationstechnik FCC Teil 15 Klasse B RoHS 2002/95/EC Das Produkt sollte nicht im direkten Blickfeld platziert werden, da es bedingt durch die glänzende Oberfläche zu Spiegelungen und Lichtreflexionen kommen kann.

## <span id="page-25-1"></span>**Informationen zu Umweltaspekten**

Für die Herstellung des von Ihnen erworbenen Gerätes wurden natürliche Ressourcen abgebaut und verwendet. Das Gerät kann Substanzen enthalten, die schädlich für die Gesundheit und die Umwelt sind.

Bitte nutzen Sie bei der Entsorgung Ihres Gerätes die entsprechenden Rücknahmesysteme, um so die Belastung unserer Umwelt durch diese Substanzen einzudämmen und um natürliche Ressourcen zu sparen.

Durch die fachgerechte Entsorgung können die meisten Materialien Ihres Altgerätes sinnvoll wiederverwendet oder recycelt werden.

Das Symbol einer durchgestrichenen Mülltonne auf Ihrem Gerät weist darauf hin, dass Ihr Altgerät über ein Rücknahmesystem entsorgt werden sollte.

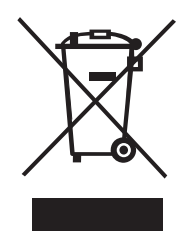

Nähere Informationen zur Abholung, Wiederverwertung und zum Recycling erhalten Sie bei Ihren lokalen oder regionalen Entsorgungsbetrieben.

Wenden Sie sich an DYMO, wenn Sie weitere Informationen über die Umweltbilanz unserer Produkte erhalten möchten.

## <span id="page-26-0"></span>**Feedback zu den Dokumentationsunterlagen**

Wir sind stets bemüht, Ihnen eine hochwertige Dokumentation für unsere Produkte zur Verfügung zu stellen. Wir freuen uns über Ihr Feedback. Schicken Sie uns Ihre Kommentare oder Verbesserungsvorschläge zur Online-Hilfe und zu den gedruckten oder den PDF-Handbüchern.

Geben Sie bei Ihrem Feedback bitte folgende Informationen an:

- **•** Produktname und Versionsnummer
- **•** Art des Dokuments: gedrucktes Handbuch, PDF oder Online-Hilfe
- **•** Titel des Hilfethemas (für die Online-Hilfe) oder Seitennummer (für die gedruckten oder PDF-Handbücher)
- **•** Kurzbeschreibung des Inhalts (z. B. Schritt-für-Schritt-Anleitungen, die falsch sind, Informationen, die gründlicher erklärt werden sollten, Abschnitte, die mehr Detailinformationen enthalten sollten usw.)
- **•** Vorschläge, wie wir unsere Produktdokumentation korrigieren oder verbessern können

Sie können uns auch gern Vorschläge zu zusätzlichen Themen übermitteln, die Ihrer Meinung nach in der Dokumentation enthalten sein sollten.

Bitte schicken Sie Ihr Feedback an:

#### **documentation@dymo.com**

Bitte beachten Sie, dass diese E-Mail-Adresse nur für Ihr Feedback zu den Dokumentationsunterlagen vorgesehen ist. Bei technischen Fragen wenden Sie sich bitte an unseren Kundendienst.

Seite leer für doppelseitigen Druck